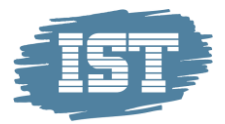

# Neuigkeiten der Version 25

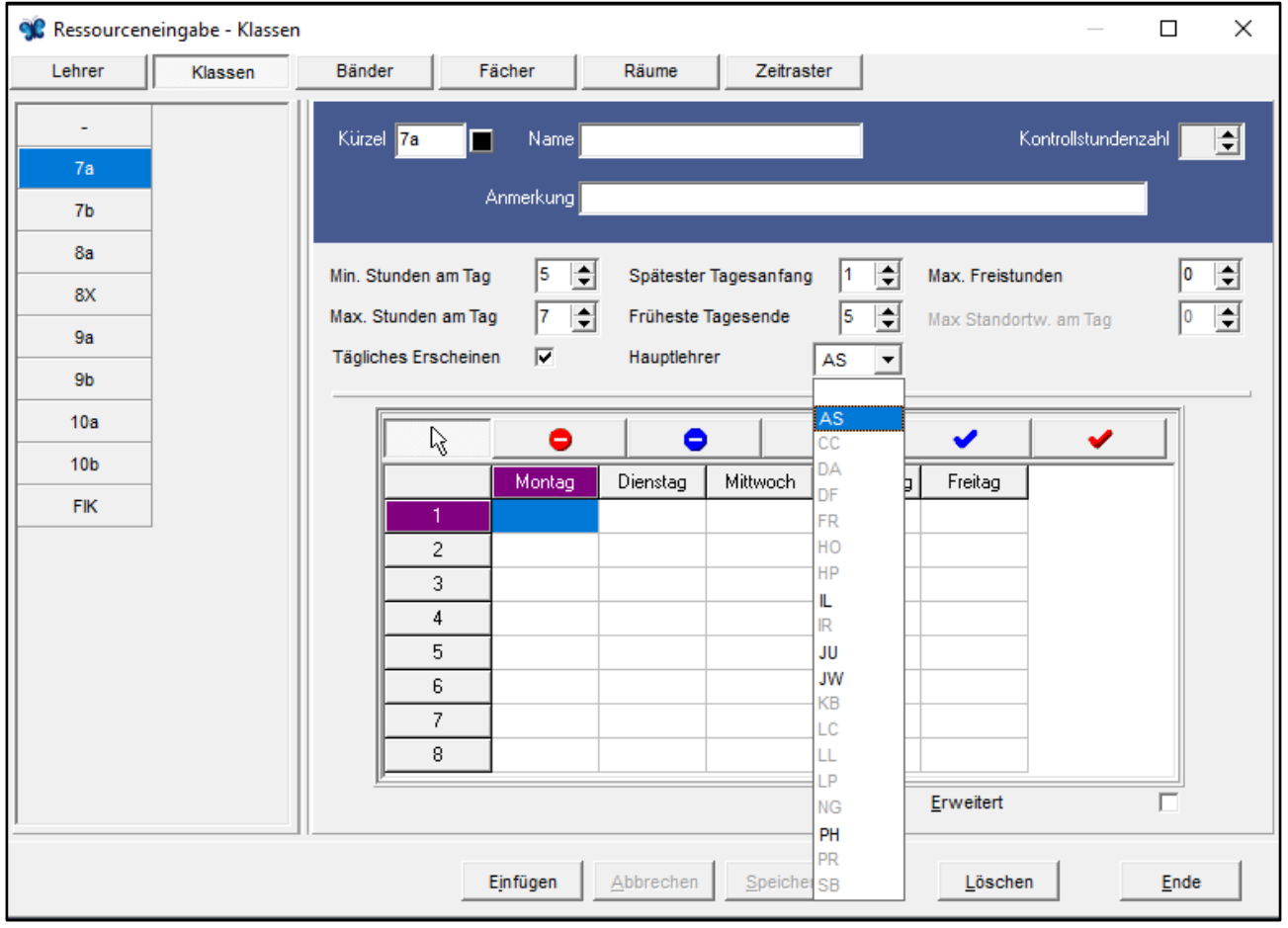

1) Es besteht die Möglichkeit zu sehen, welche Lehrer\*innen als Hauptlehrer verfügbar sind. Nur hervorgehobene Lehrer\*innen haben Stunden in der jeweiligen Klasse.

## 2a) "Klasse". Einzellektionen ohne Klassen können nun an eine existierende Bindung gebunden werden, die mehrere Lektionen enthält.

Dadurch ist es zum Beispiel möglich, eine unterstützende Lehrkraft für eine Einzelstunde in eine Doppelstunde einzubinden, ohne dass dies im Stundenplan der Klasse sichtbar wird.

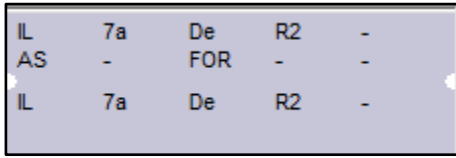

#### 2b) "Klasse". "Keine Klasse" kann nun direkt in den Stundenplan von einer Klasse eingebunden werden.

 $\overline{\phantom{a}}$ 

Dies geschieht, in dem man mit Strg + Linksklick auf den Text des Bindung klickt und den gewünschten Block in den Stundeplan zieht. Es ist also nicht mehr notwendig, dass eine Klasse definiert ist, bevor man die Strg.-Methode anwenden kann. Dies funktioniert sowohl in der normalen Stundentafel (Normalplan), als auch im Übersichtplan.

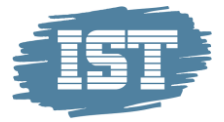

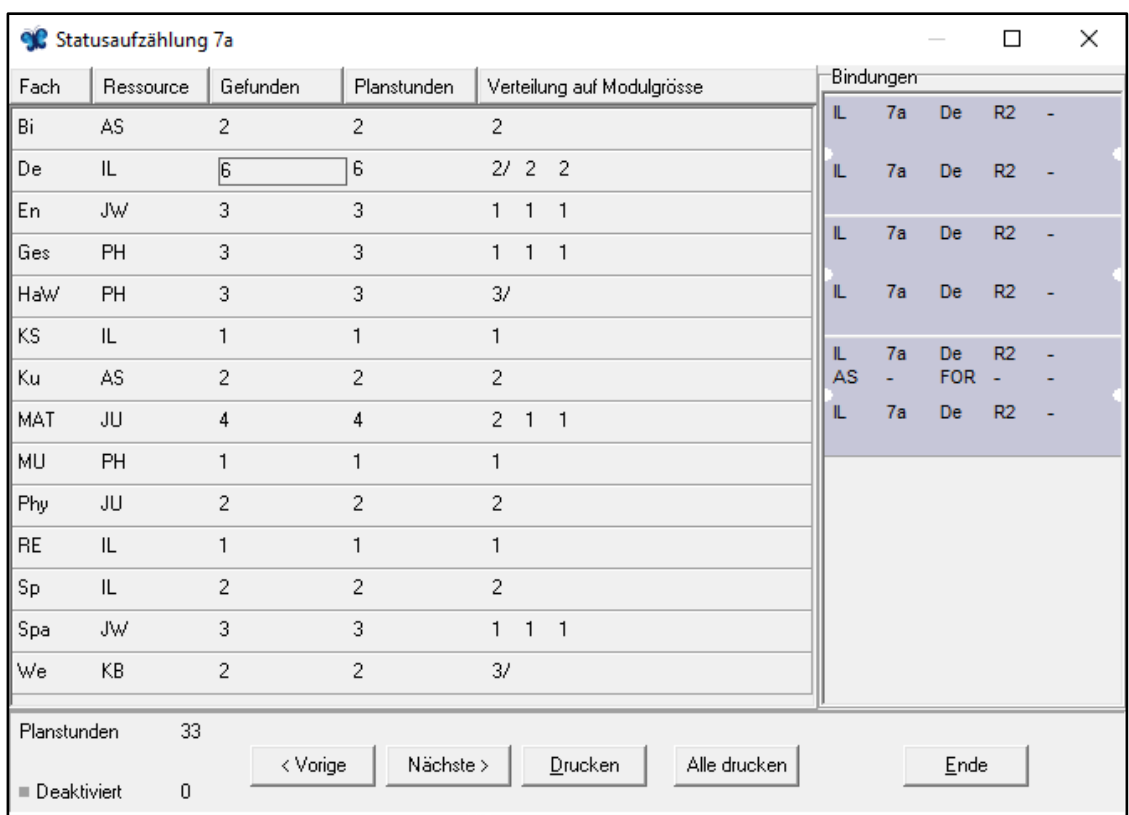

## 3) Die Statusaufzählung hat ein neues Design bekommen.

Die Statusaufzählung zeigt nun nicht nur die Anzahl der Lektionen per Fach oder Ressource, sondern auch ein Bild der jeweiligen Bindung. Wenn man auf die Zahl unter "Gefunden" klickt, werden alle Bindungen gezeigt. Klickt man auf die Zahl unter "Verteilt auf Modulgrösse", wird die jeweilige spezifische Bindung angezeigt.

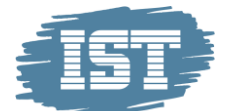

4a) Es ist nun möglich "Bänder" an "Bänder" zu binden. Die Bindungen können jedoch keine "Bänder" enthalten, in denen dieselbe Klasse mehreren "Bändern" in der Bindung zugeordnet ist.

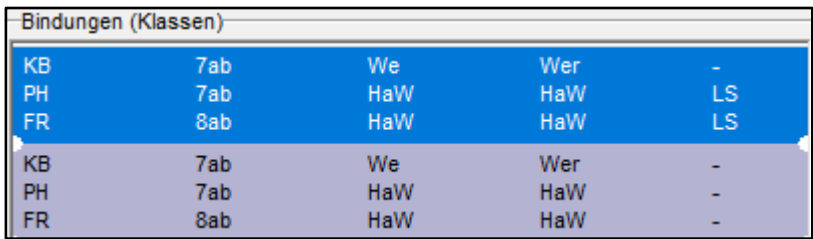

## 4b) Es ist nun möglich, Klassen an "Bänder" zu binden.

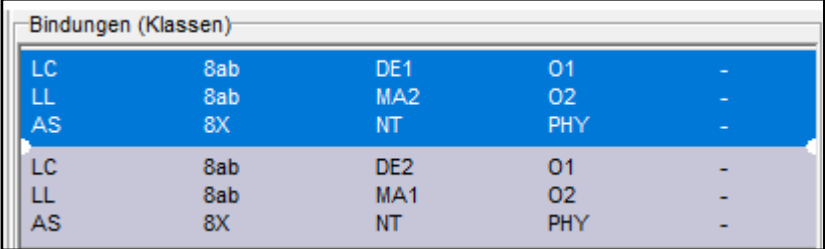

## 5) Man kann jetzt mehrere "Doppellehrerstunden" auf einmal in einen fertigen Stundenplan einfügen – sowohl im Normalplan, als auch im Übersichtsplan.

#### 5a) Bindungen 1. Ranges

Wenn Sie zum Beispiel zwei verbundene Stunden an eine Doppelstunde binden wollen, halten Sie Strg & Shift gedrückt. Sie klicken mit der linken Maustaste auf einen der Blöcke, der über den existierenden Block gelegt werden soll. Mit allen drei Tasten gedrückt ziehen Sie die Lektion über den Block der Klasse. Sie können einige Blätter neben dem Mauszeiger sehen, was bedeutet, dass Sie mehrere Blöcke gleichzeitig angeklickt haben. Lassen Sie nun Strg, Shift und die Maus los. Die Lektionen sind nun aneinandergebunden.

#### 5b) Bindungen 2. Ranges

Wenn Sie eine Bindung 2. Ranges an eine bestehende Doppellektion binden möchten, halten Sie Alt und Strg gleichzeitig gedrückt, während Sie mit der linken Maustaste auf die sekundäre Bindung klicken. Mit allen drei Tasten gedrückt ziehen Sie die Lektionen über die Blöcke der Klasse. Sie können mehrere Blätter neben dem Mauszeiger sehen, was bedeutet, dass Sie mehrere Blöcke gleichzeitig angeklickt haben. Lassen Sie nun Strg, Alt und die Maus los. Die Lektionen sind nun aneinandergebunden.

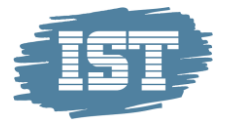

### 5c) Man kann jetzt auch in Raumplänen und Fachplänen Bindungen erstellen

Das bedeutet, dass Sie jetzt z.B. Natur- und Technikklassen direkt im Normalplan für den Raum NT zusammenbinden können. Dies ist hilfreich, wenn Sie im Laufe der automatischen Stundenplanung feststellen, dass es nicht genug Plätze für alle Klassen in einem Raum gibt.

### 6) Möglichkeit zur Prioritätensetzung in Räumen (insbesondere für Schulen mit Raummangel)

Viele Schulen leiden unter Raummangel. Mit Version 25 ist es nun möglich, für Räume Prioritäten zu erstellen. Es kann also mit Räumen mit hoher Priorität und niedriger Priorität geplant werden.

Zu Beginn sind alle Räume mit der Priorität "Hoch" markiert. Sollte es Räume geben, die eine niedrigere Priorität bekommen sollen, wird dies in der Ressourceneingabe eingestellt, wie es hierunter gezeigt ist. Fachräume wie Physik oder die Turnhalle sind immer einer hohen Priorität zugeordnet, während die anderen Räume nun niedriger eingestuft werden können.

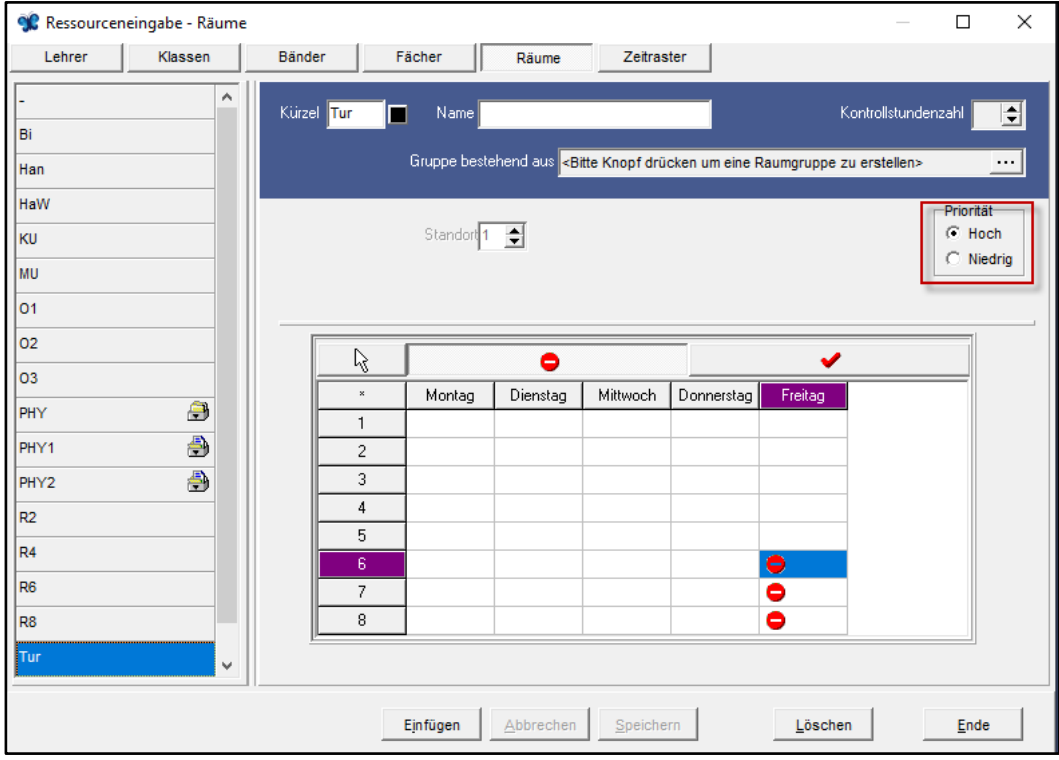

Im Planungsfenster kann man den Unterschied erkennen, wie unten gezeigt wird. Räume, die die hohe Priorität besitzen, folgen Stufe 2 im Autopiloten, wohingegen Räume mit der niedrigen Priorität Stufe 3 im Autopiloten folgen. Sollten Sie die niedrige Priorität nicht anwenden,

werden nur Räume mit der hohen Priorität im Planungsfenster gezeigt.

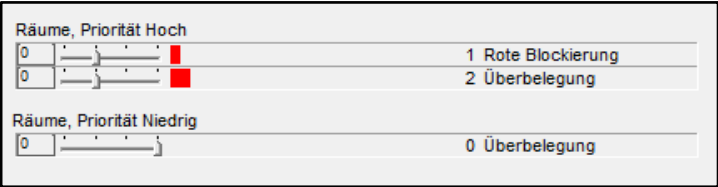

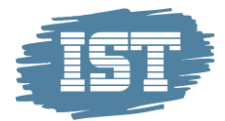

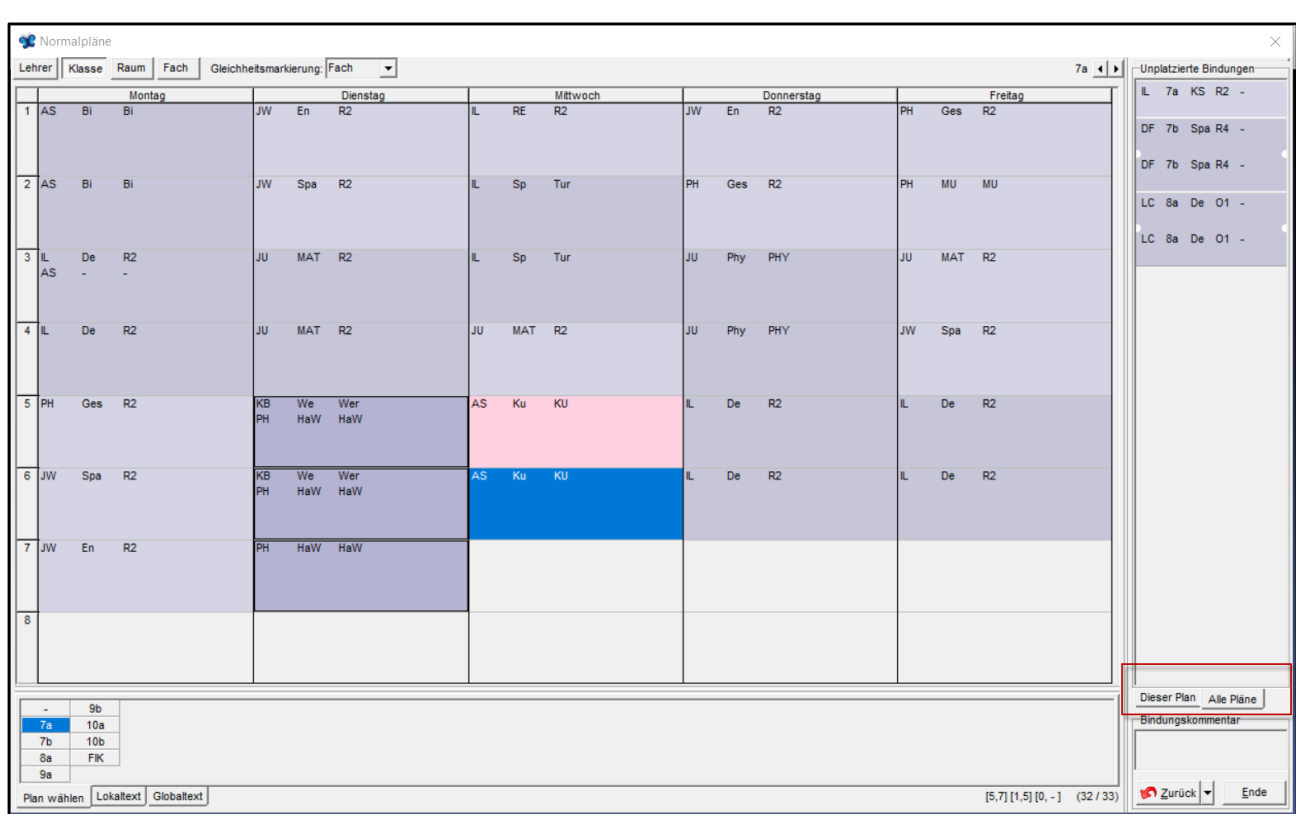

# 7) Das Feature, dass unplatzierte Bindungen im Normalplan/allen Plänen anzeigt, ist nun leichter im Normalplan zugänglich.

 $\overline{\phantom{a}}$ 

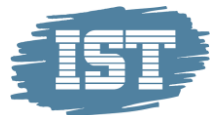

# 8a) Das Feature, dass unplatzierte Bindungen im aktuellen Plan/allen Plänen anzeigt, ist nun leichter im Übersichtsplan zugänglich.

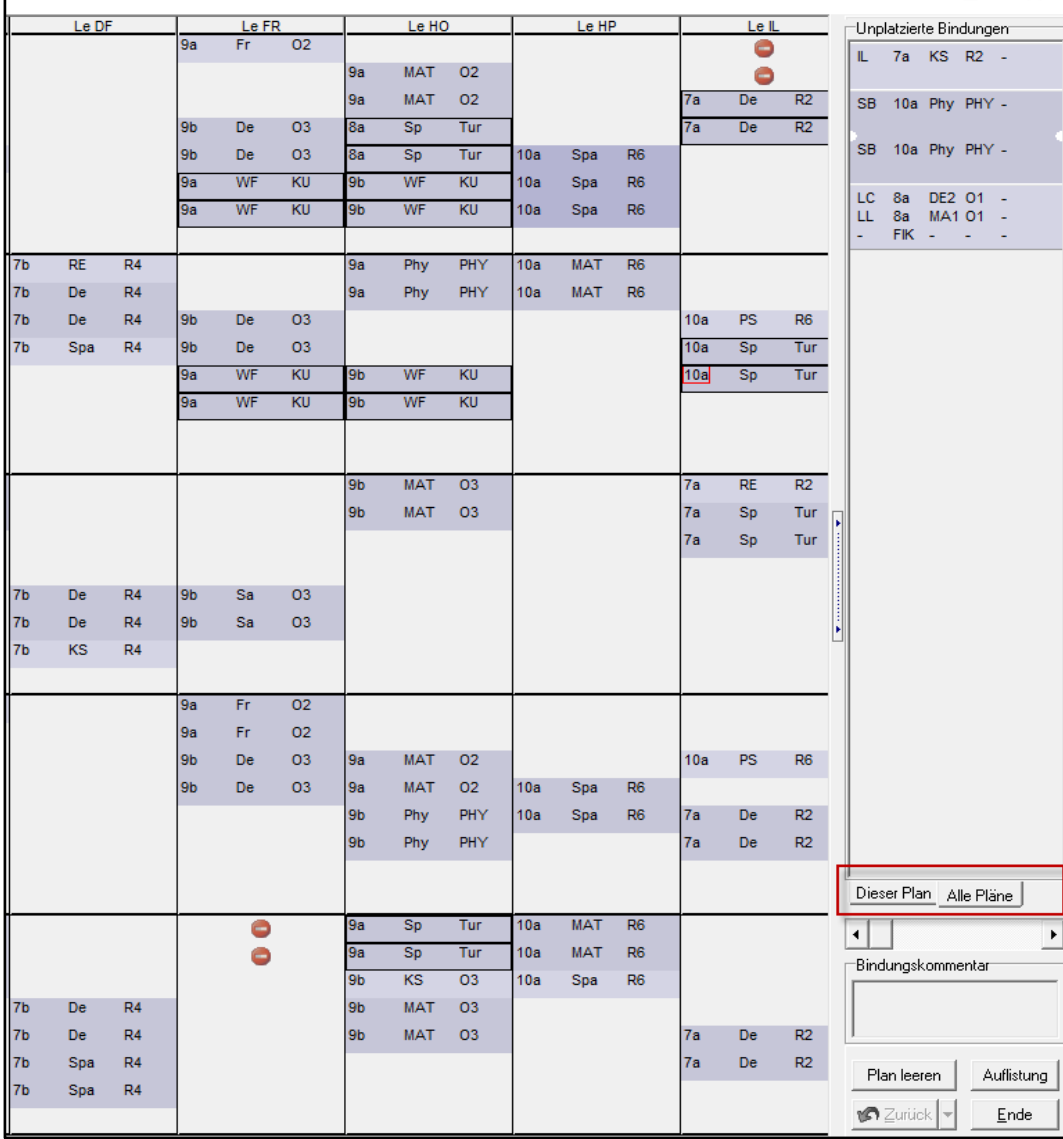

# 8b) Das Feature, welches im Übersichtsplan aufräumt, ist nun leichter zugänglich.

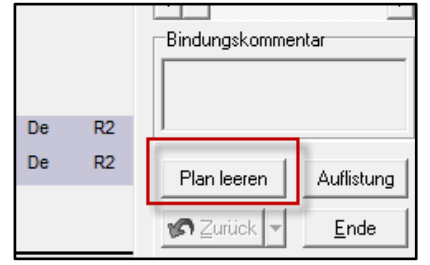

9) Es wurde ein HTML-Fehler im Format der Stundenpläne korrigiert.

 $\overline{\phantom{a}}$